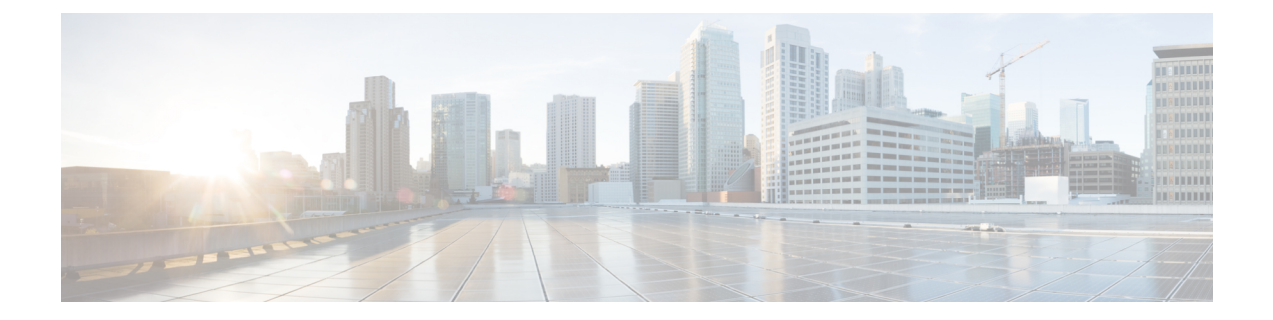

# 헤드셋 서비스

- 헤드셋 [서비스](#page-0-0) 개요, 1 페이지
- 헤드셋 [서비스](#page-1-0) 사전 요건, 2 페이지
- 헤드셋 서비스 [관리자](#page-1-1) 구성 작업 흐름, 2 페이지
- 헤드셋 서비스 최종 [사용자](#page-5-0) 연결 작업 흐름, 6 페이지

# <span id="page-0-0"></span>헤드셋 서비스 개요

헤드셋 서비스를 사용하면 Cisco 헤드셋을 지원되는 디바이스에 연결하여 헤드셋 기반 Extension Mobility 및 앞으로 많은 향후 통합된 사용자 환경을 제공할 수 있습니다.

헤드셋기반Extension Mobility는헤드셋서비스에도입된첫번째기능입니다.Cisco헤드셋을Extension Mobility 기능이 활성화된 디바이스에 연결할 때 Extension Mobility 로그인 및 로그아웃에 대한 매끄 러운 로그인 경험을 제공합니다.

헤드셋 서비스를 사용하면 관리자와 최종 사용자가 자체 소유 디바이스, 공유 공간 및 일반 영역 디 바이스와 같은 모든 디바이스의 헤드셋을 연결할 수 있습니다. 이 연결은 인증을 제공하고 사용자에 게 사용자 정의된 경험을 만드는 데 도움이 됩니다. 이 기능은 유선 및 무선 헤드셋을 모두 지원합니 다.

헤드셋을 연결하면 사용자의 ID를 헤드셋에 할당합니다. 사용자 ID가 필요한 서비스에 로그인할 수 있습니다.

이 Unified Communications Manager 인터페이스를 사용하면 관리자가 다음 작업을 수행할 수 있습니 다.

- 일련 번호를 사용하여 최종 사용자와 헤드셋을 연결 및 연결 해제합니다.
- 헤드셋 기반 Extension Mobility를 활성화합니다.
- 벌크 사용자를 헤드셋 연결로 가져오고 내보냅니다.

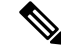

EMCC(Extension Mobility Cross Cluster)에는 헤드셋 기반 Extension Mobility 로그인이 지원되지 않습 니다. 참고

# <span id="page-1-0"></span>헤드셋 서비스 사전 요건

- 최종 사용자가 이미 Unified Communications Manager에서 생성되었는지 확인합니다.
- 헤드셋을 사용하는 Extension Mobility 로그인의 경우 사용자 디바이스에서 Extension Mobility가 활성화되어 있는지 확인합니다. 그리고 Cisco 헤드셋을 사용하여 사용자가 Extension Mobility 로 그인을 수행 하거나 로그아웃할 수 있도록 헤드셋에서 **Extension Mobility** 로그인 및 로그아웃 허용 옵션이 활성화됩니다.

헤드셋 기반 Extension Mobility 기능은 88XX 및 78XX 시리즈 Cisco IP 전화기의 최신 펌웨어만 지원 합니다. 참고

# <span id="page-1-1"></span>헤드셋 서비스 관리자 구성 작업 흐름

관리자는 다음 작업을 사용하여 헤드셋을 사용자와 연결하고 헤드셋 기반 Extension Mobility를 활성 화할 수 있습니다.

#### 프로시저

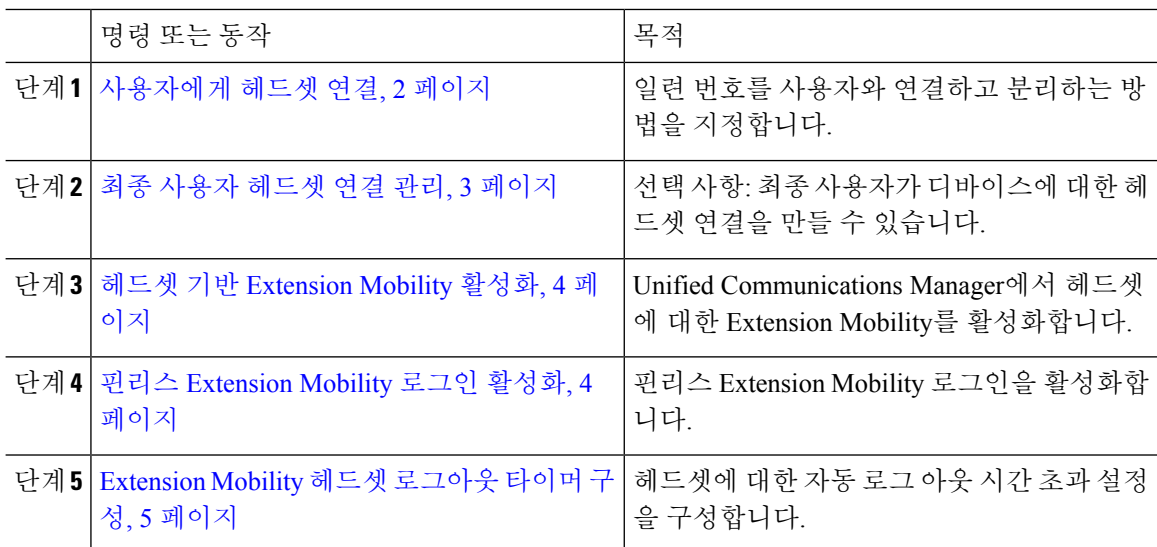

## <span id="page-1-2"></span>사용자에게 헤드셋 연결

이 절차를 사용하여 헤드셋을 사용자와 연결합니다.

프로시저

- 단계 **1** Cisco Unified CM 관리에서 다음을 선택합니다. 사용자 관리 > 최종 사용자
- 단계 **2** 찾기를 클릭하고 헤드셋을 연결하려는 기존 사용자를 선택합니다.
- 단계 **3** 연결된 헤드셋 섹션에서 할당할 헤드셋의 일련 번호를 입력합니다.
- 단계 **4** 저장을 클릭합니다.
- 단계 **5** 선택한 사용자에게 더 많은 헤드셋을 연결하려는 경우 **(+)**을 클릭합니다.
	- 최대 15 개의 헤드셋을 특정 사용자에게 연결할 수 있습니다. 이 헤드셋 일련 번호는 개별 헤드셋마다 고유합니다. 동일한 헤드셋을 두 사용자와 연결할 수 없습니다. 헤드셋 연결을 다른 사용자에게 이동하려면 먼저 첫 번째 사용자의 헤드셋 연결을 해제해야 합니다. 참고
		- 특정 헤드셋의 일련 번호를 찾는 방법에 대한 자세한 내용은 해당 헤드셋 모델에 대한 헤드 셋 관리 지침서를 참조하십시오.
- 단계 **6** (선택 사항) **(-)**을 클릭하여 선택한 사용자의 헤드셋 일련 번호 연결을 해제합니다.
- 단계 **7** 헤드셋의 재고 목록 세부 정보를 보려면 세부 정보 보기 링크를 클릭합니다. 자세한 내용은 헤드셋 세부 정보를 보려면 '헤드셋 및 액세서리 관리' 장의 헤드셋 재고 목록 설정 섹션을 참조하십시오.

#### <span id="page-2-0"></span>최종 사용자 헤드셋 연결 관리

선택 사항: 이 절차를 사용하여 최종 사용자가 헤드셋 연결 메뉴 옵션을 사용하여 헤드셋을 디바이스 화면에서 연결할 수 있도록 Unified Communication Manager의 설정을 구성합니다.

프로시저

- 단계 **1** Cisco Unified CM 관리에서 다음을 선택합니다. 시스템 > 엔터프라이즈 매개 변수.
- 단계 **2** 엔터프라이즈 매개 변수 구성 섹션에서 다음 중 하나를 선택하여 최종 사용자 헤드셋을 디바이스에 연결합니다.
	- 헤드셋이 디바이스에 처음 연결될 때 헤드셋 연결 화면을 표시하려면 사용자에게 모든 디바이 스에서 헤드셋 연결 시작을 선택합니다. 기본적으로 이 매개 변수 값이 선택되어 있습니다.
	- 헤드셋 연결 화면에 대해서만 **Extension Mobility** 활성화 디바이스에서 헤드셋 연결을 시작 하도 록 사용자에게 헤드셋 연결을 선택하여 Extension Mobility 활성화 디바이스에만 표시되도록합 니다.
	- 모든 디바이스에서 헤드셋 연결 화면을 비활성화하려면 사용자에게 모든 디바이스에서 헤드셋 연결을 시작하도록 사용자에게 묻지 않음을 선택합니다. 이 설정은 사용자가 디바이스 메뉴에 서 직접 헤드셋 연결을 시작하는 것을 막지는 못합니다.
	- 참고 설정의 변경 사항은 최종 사용자와 이미 연결된 헤드셋에는 적용되지 않습니다.

단계 **3** 저장을 클릭하고 구성 변경 사항을 적용하려면 구성 적용을 클릭합니다.

자세한 설명을 보려면 엔터프라이즈 매개 변수 구성 창에서 매개 변수 이름 또는 물음표**(?)** 아이콘을 클릭합니다. 팁

## <span id="page-3-0"></span>헤드셋 기반 **Extension Mobility** 활성화

이 절차를 사용하여 사용자가 연결된 헤드셋에서 Extension Mobility에 로그인할 수 있도록 합니다.

시작하기 전에

사용자가 헤드셋을 사용하여 Extension Mobility에 로그인하고, 사용 후 로그아웃할 수 있도록 IP 전화 기 및 디바이스 프로파일을 Extension Mobility서비스에 구성해야 합니다. 자세한 내용은 [Extension](cucm_b_feature-configuration-guide-for-cisco14_chapter31.pdf#nameddest=unique_592) [Mobility](cucm_b_feature-configuration-guide-for-cisco14_chapter31.pdf#nameddest=unique_592)에 구독를 참고하십시오.

프로시저

- 단계 **1** Cisco Unified CM 관리에서 다음을 선택합니다. 시스템 > 서비스 매개 변수.
- 단계 **2** 서버 필드에서 Cisco Extension Mobility 서비스를 실행하는 노드를 선택합니다.
- 단계 **3** 서비스 필드에서 **Cisco Extension Mobility**를 선택합니다.
- 단계 **4** 헤드셋 기반 **Extension Mobility** 필드에서 다음 중 하나를 선택하여 Extension Mobility 로그인을 위해 연결된 헤드셋을 사용합니다.
	- Extension Mobility 로그인을 사용하여 헤드셋 사용자가 로그인하도록 허용하려면 헤드셋을 사 용하여 **Extension Mobility** 로그인 및 로그아웃 허용을 선택합니다. 기본적으로 이 매개 변수 값 이 선택되어 있습니다.
	- Extension Mobility 로그인을 사용하여 헤드셋 사용자가 로그인하는 것을 제한하려면 헤드셋을 사용하여 **Extension Mobility** 로그인 및 로그아웃 허용 안 함을 선택합니다. 이 옵션을 선택하면 최종 사용자가 헤드셋을 연결할 때 Extension Mobility 로그인 또는 로그아웃 화면이 표시되지 않 습니다.

단계 **5** 저장을 클릭합니다.

### <span id="page-3-1"></span>핀리스 **Extension Mobility** 로그인 활성화

사용자와 연결된 헤드셋을 사용하여 핀이 없는 Extension Mobility 로그인에 이 절차를 사용합니다.

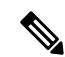

참고 이 기능은 릴리스 12.5(1)SU3 이후부터 지원됩니다.

시작하기 전에

서비스 매개 변수 구성 > 헤드셋 연결 후 자동 로그인 타이머**(**초**)** 필드에 Extension Mobility 프로파일 에 자동으로 로그인하기 전에 시스템이 사용자 입력을 기다리는 최대 시간을 지정합니다.

지정된 최대 지속 시간은 헤드셋 기반 로그인에 대한 **PIN** 항목이 필요 없음으로 설정된 경우에만 적 용됩니다 . 참고

프로시저

- 단계 **1** Cisco Unified CM 관리에서 다음을 선택합니다. 시스템 > 서비스 매개 변수.
- 단계 **2** 서버 필드에서 Cisco Extension Mobility 서비스를 실행하는 노드를 선택합니다.
- 단계 **3** 서비스 필드에서 **Cisco Extension Mobility**를 선택합니다.
- 단계 **4** 헤드셋 기반 로그인에 대한 **PIN** 항목 필드에서 다음 중 하나를 선택하여 핀이 없는 Extension Mobility 로그인을 활성화하거나 비활성화합니다.
	- 사용자에게 Extension Mobility 로그인을 위한 PIN을 입력하라는 메시지를 표시하려면 필요를 선 택합니다. 기본적으로 이 매개 변수 값이 선택되어 있습니다.
	- 1분 내에 Extension Mobility에 사용자를 자동으로 로그인하려면 필요하지 않음을 선택합니다. 사용자에게 전화기 UI의 PIN 세부 정보를 입력하라는 메시지가 표시되지 않습니다.
		- 사용자가 설정된 시간 내에 자동으로 로그아웃하거나 유선 또는 무선 헤드셋을 사용하 여 수동으로 로그아웃하면 지정된 기간 내에 자동 로그인되지 않도록 사용자가 취소를 클릭하는 것이 좋습니다. 중요

단계 **5** 저장을 클릭합니다.

### <span id="page-4-0"></span>**Extension Mobility** 헤드셋 로그아웃 타이머 구성

이 절차를 사용하여 자동 로그아웃 시간 초과 설정을 구성합니다.

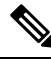

서비스 매개 변수 구성 창에서 헤드셋 기반 Extension Mobility 서비스 매개 변수가 **Extension Mobility** 참고 로그인 및 로그아웃에 헤드셋 허용 안 함으로 설정된 경우 자동 로그아웃 타이머 값을 구성해도 아무 런 영향을 미치지 않습니다.

프로시저

단계 **1** Cisco Unified CM 관리에서 다음을 선택합니다. 서비스 > 서비스 매개 변수.

단계 **2** 서버 필드에서 Cisco Extension Mobility 서비스를 실행하는 노드를 선택합니다.

- 단계 **3** 서비스 필드에서 **Cisco Extension Mobility**를 선택합니다.
- 단계 **4** 헤드셋 연결이 끊어진 후 자동 로그아웃 타이머 필드에 사용자를 자동으로 로그아웃하기 전에 헤드 셋이 디바이스에서 연결이 끊어질 때 시스템이 사용자 입력을 기다릴 수 있는 최대 기간 값을 입력합 니다.
	- 참고 기본적으로 이 값은 5분으로 설정됩니다. 최대 값을 15분으로 설정할 수 있습니다.

단계 **5** 저장을 클릭합니다.

# <span id="page-5-0"></span>헤드셋 서비스 최종 사용자 연결 작업 흐름

최종 사용자는 다음 작업을 사용하여 헤드셋을 연결하고 연결된 ID를 사용하여 Extension Mobility를 사용하여 로그인할 수 있습니다.

#### 프로시저

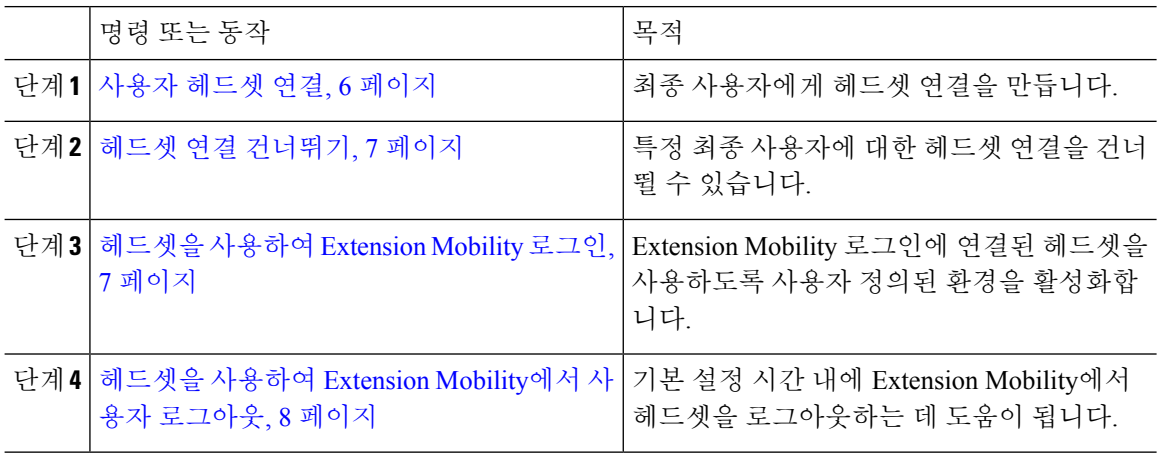

#### <span id="page-5-1"></span>사용자 헤드셋 연결

이 절차를 사용하여 헤드셋을 사용자에게 할당합니다.

프로시저

단계 **1** 헤드셋을 Cisco IP 전화기에 연결합니다.

사용자에게 헤드셋 연결 팝업 화면이 IP 전화기 화면에 나타납니다.

디바이스가 공유 공간 또는 일반 영역에 있거나 사용자가 디바이스와 연결된 경우 사용자 이름이 자 동으로 채워집니다. 디바이스가 익명인 경우 사용자 **ID** 필드는 비어 있으며 모든 최종 사용자가 사용 자 인증서를 제공하는 헤드셋을 연결할 수 있습니다.

단계 **2** 사용자 **ID**와 **PIN**을 입력하거나 수정합니다. 인증서를 모르는 경우 관리자에게 문의하십시오.

단계 **3** 제출을 클릭합니다.

헤드셋 메시지를 성공적으로 연결하면 사용자 이름과 함께 표시됩니다.

잘못된 인증서(사용자 **ID** 또는 **PIN**)를 세 번 이상 입력하는 경우 Cisco IP 전화기에 오류 메시지가 표 시됩니다.

헤드셋 연결이 실패하는 경우 헤드셋 연결을 해제한 후 다시 연결하여 유효한 인증서를 제공하거나 관리자에게 문의할 수 있습니다.

- 단계 **4** (선택 사항) Cisco IP 전화기를 통해 헤드셋을 수동으로 연결하려면 설정 > 액세서리 > **Cisco** 헤드셋 설정 > 사용자 연결을 선택합니다.
	- 헤드셋의 연결이 끊어진 경우 사용자 연결 옵션은 회색으로 표시됩니다. 활성화하려면 헤 드셋을 디바이스에 연결합니다. 참고

### <span id="page-6-0"></span>헤드셋 연결 건너뛰기

이 절차를 사용하여 헤드셋을 사용자와 연결하는 것을 건너뜁니다.

프로시저

- 단계 **1** 헤드셋을 Cisco IP 전화기에 연결합니다.
- 단계 **2** 헤드셋을 사용자에게 연결하기 전에 종료를 클릭합니다.
- 단계 **3** 헤드셋을 연결하지 않으려면 예를 클릭합니다. 헤드셋 연결 화면에 디바이스에 대한 추가 연결 프롬프트가 표시되지 않습니다. 동일한 헤드셋이 다 른 디바이스에 연결되어 있는 경우 사용자에게 헤드셋 연결 팝업 화면이 Cisco IP 전화기 화면에 표시 되고 연결 프로세스를 통해 이동합니다.

### <span id="page-6-1"></span>헤드셋을 사용하여 **Extension Mobility** 로그인

이 절차를 사용하여 사용자와 연결된 헤드셋을 사용하여 Extension Mobility로 로그인합니다.

프로시저

- 단계 **1** 헤드셋을 Cisco IP 전화기에 연결합니다.
- 단계 **2** 헤드셋이 연결되어 있지 않은 경우 다음을 수행합니다.
	- a) 사용자 **ID** 및 **PIN**을 입력하여 헤드셋을 사용자와 연결합니다.
	- b) 제출을 클릭합니다.
- c) 로그인을 클릭하여 Extension Mobility 로그인을 완료합니다.
- 단계 **3** 헤드셋이 사용자와 이미 연결되어 있는 경우 다음을 수행합니다.
	- a) Extension Mobility 기능을 사용하여 로그인하려면 **PIN**을 입력합니다.
	- b) 필요한 사용자 프로파일을 선택합니다.
	- c) 제출을 클릭합니다.
- 단계 **4** 사용자가 이미 디바이스의 Extension Mobility에 로그인되어 있고 다른 사용자가 이전에 연결된 헤드 셋에 꽂는 경우 로그아웃 화면이 나타나고 사용자가 이전에 로그인한 사용자를 로그아웃할 수 있습 니다.
- 단계 **5** 예를 클릭하여 이전 프로파일에서 로그아웃합니다.
- 단계 **6** Extension Mobility 기능을 사용하여 로그인하려면 **PIN**을 입력합니다.
- 단계 **7** 제출을 클릭합니다.
	- 디바이스 프로파일이 변경될 때마다 전화기가 재설정되고 사용자 프로파일이 원래 프로파 일로 변경 됩니다. 참고

### <span id="page-7-0"></span>헤드셋을 사용하여 **Extension Mobility**에서 사용자 로그아웃

이 절차를 사용하여 Extension Mobility 기능이 활성화된 디바이스에서 헤드셋에서 로그아웃합니다.

프로시저

- 단계 **1** Cisco IP 전화기에서 헤드셋의 연결을 끊습니다.
- 단계 **2** 로그아웃을 클릭합니다.
	- 전화기가 재설정되고 디바이스 프로파일이 원래 디바이스 프로파일로 변경됩니다. 참고

진행 중인 통화 중에 헤드셋의 연결을 끊으면(1 ~ 1 통화 또는 전화회의 통화) 통화가 종료 되지 않으며 통화가 종료될 때만 Extension Mobility 로그아웃이 발생합니다.

수동으로 로그아웃하지 않았거나 무선 헤드셋의 범위를 벗어나면 설정된 시간 내에 자동으 로 로그아웃됩니다. 기본적으로 설정된 시간은 5분입니다. 자세한 내용은 [Extension](#page-4-0) Mobility 헤드셋 [로그아웃](#page-4-0) 타이머 구성, 5 페이지 섹션을 참고하십시오.

단계 **3** 현재 Extension Mobility 세션을 유지하려면 취소를 클릭합니다. 기본 설정 시간 내에 다시 연결하여 사용자 프로파일을 유지하고 재설정을 방지합니다.